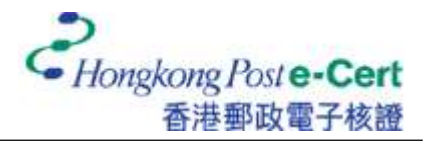

## **How to import your e-Cert into Mozilla Firefox**

Before you import your certificate, please ensure that:

- A. you are using Mozilla Firefox 68 or above;
- B. you have received the e-Cert file (contained in the e-Cert File USB); and
- C. you have the PIN Envelope provided by Hongkong Post Certification Authority.
- 1. Start Firefox, and then select "Settings" from the "Tools" menu.

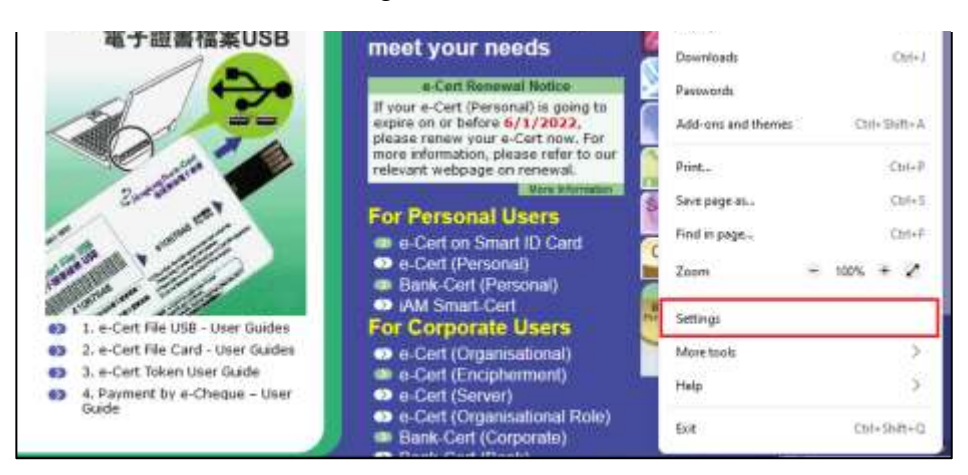

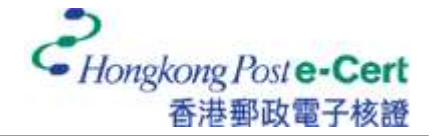

2. Select "Privacy & Security", and then click "View Certificates".

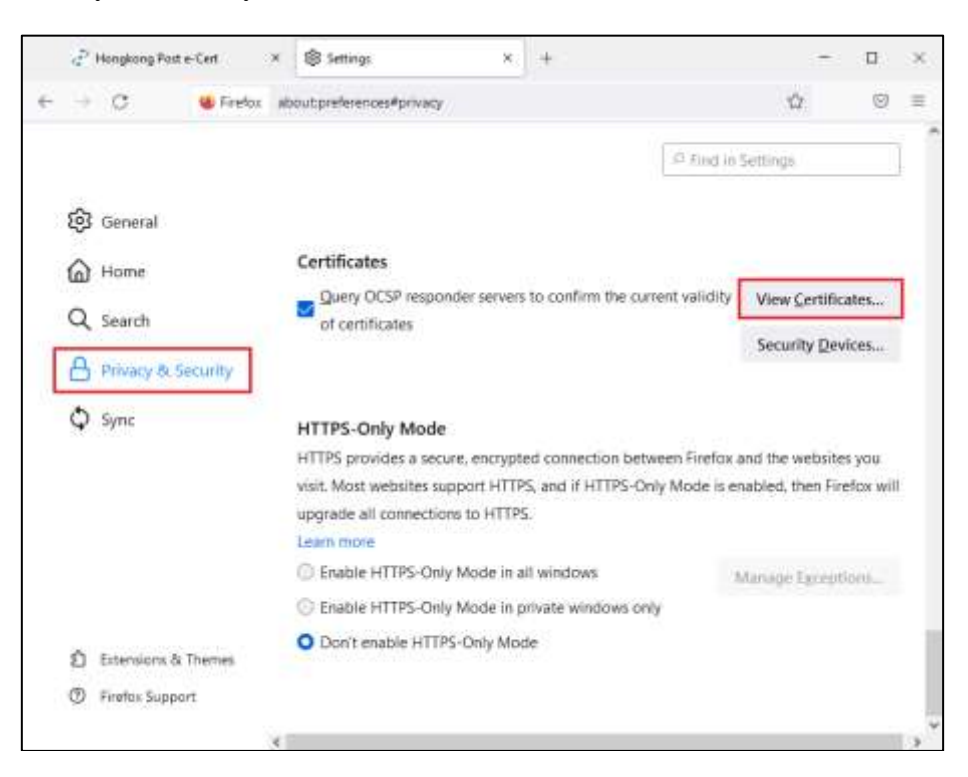

3. Under "Your Certificates" tab, click "Import".

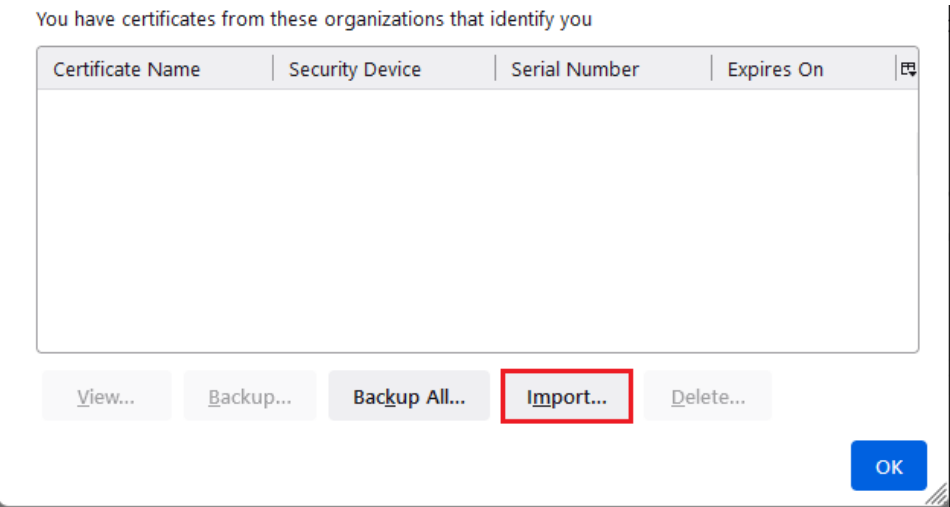

4. Select the e-Cert file from your hard disk, e-Cert File USB or other storage media, and then click "Open".

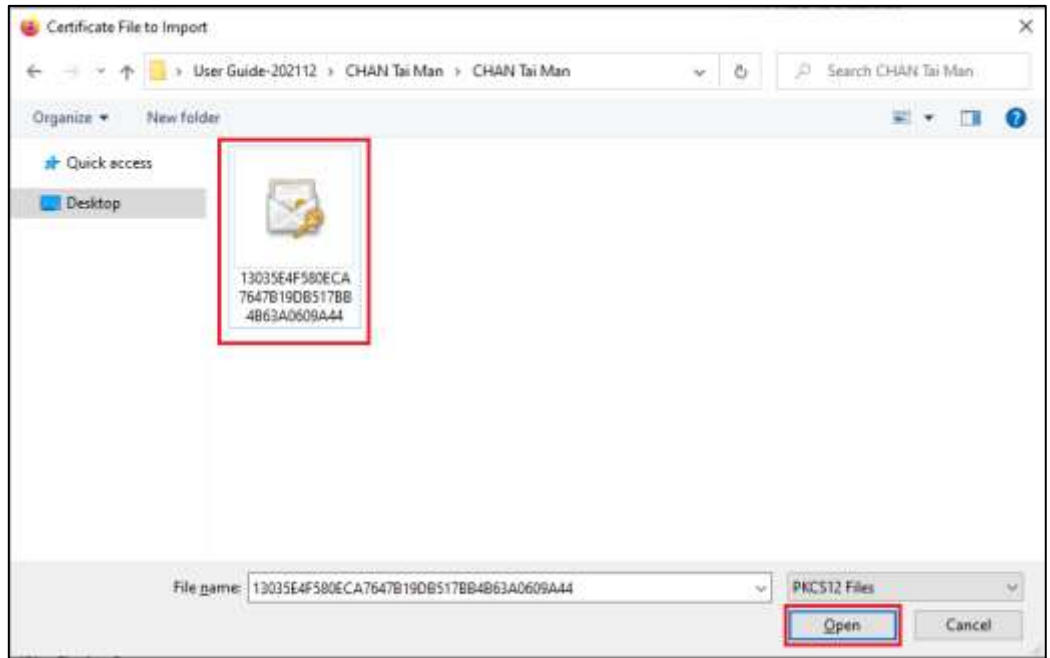

5. Enter the e-Cert password, and then click "Sign in". (If you have not altered the e-Cert password before, please enter the 16-digit PIN which can be found inside the PIN Envelope. You do not need to input the spaces within the PIN.)

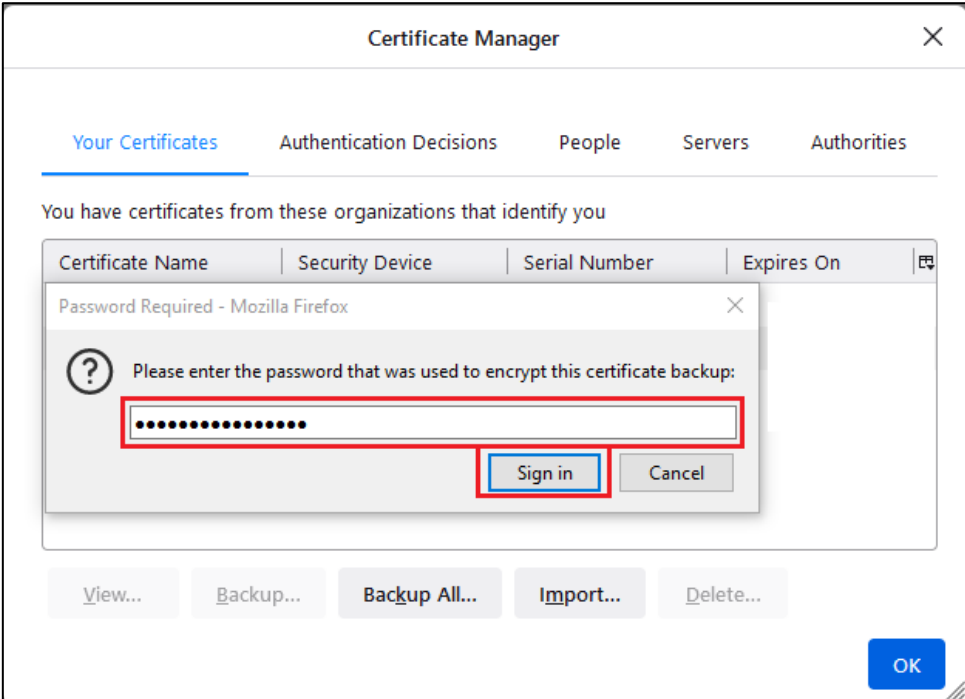

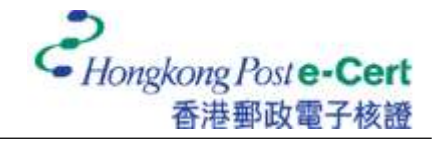

6. Your certificate can be found under "Your Certificates" tab.

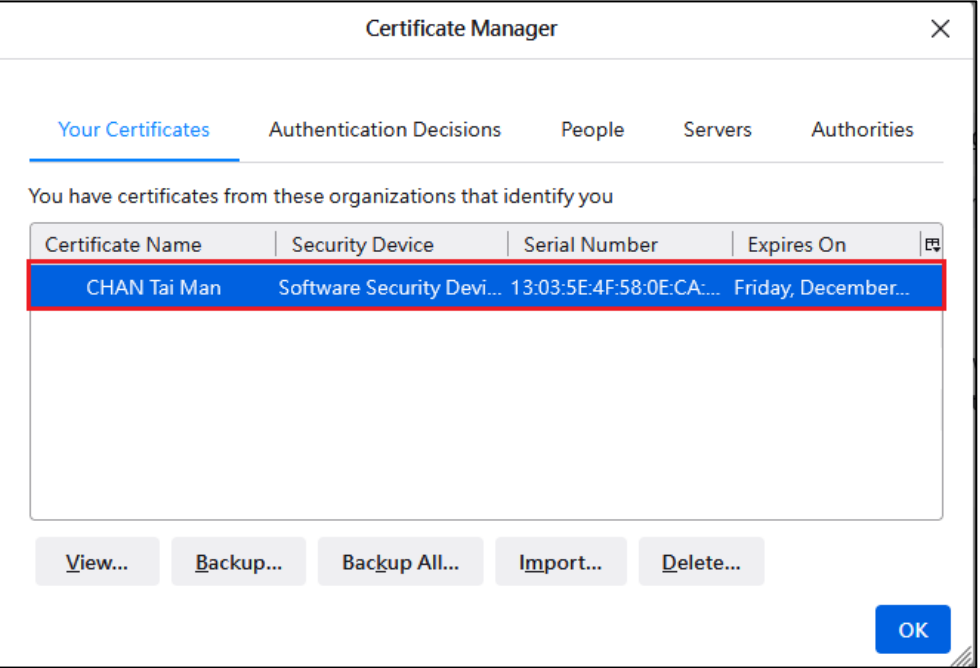

7. Under "Authorities" tab, select "Hongkong Post e-Cert CA 2 - 17" and then click "Edit Trust".

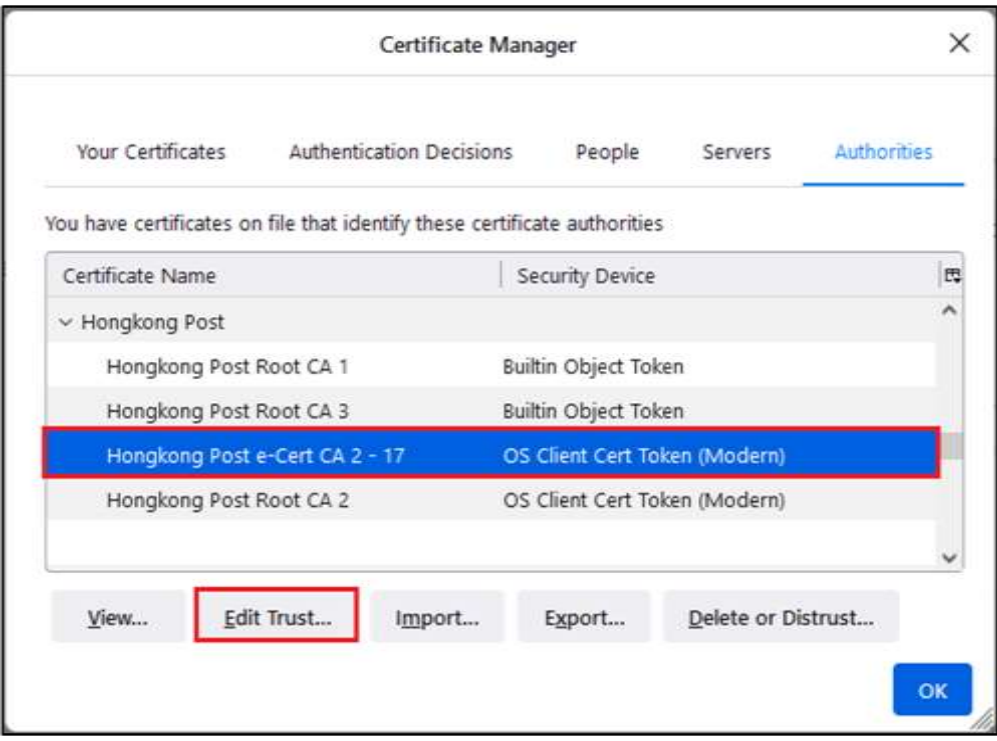

8. Enable all options, and then press "OK".

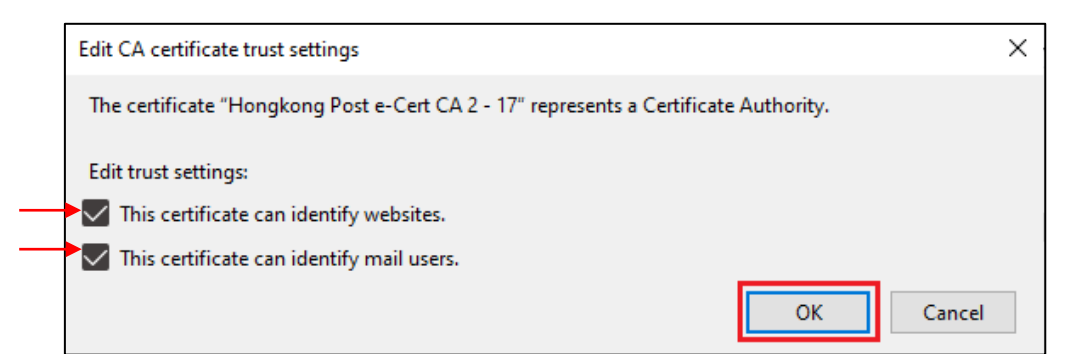

9. Under "Authorities" tab, select "Hongkong Post Root CA 2", and then click "Edit Trust".

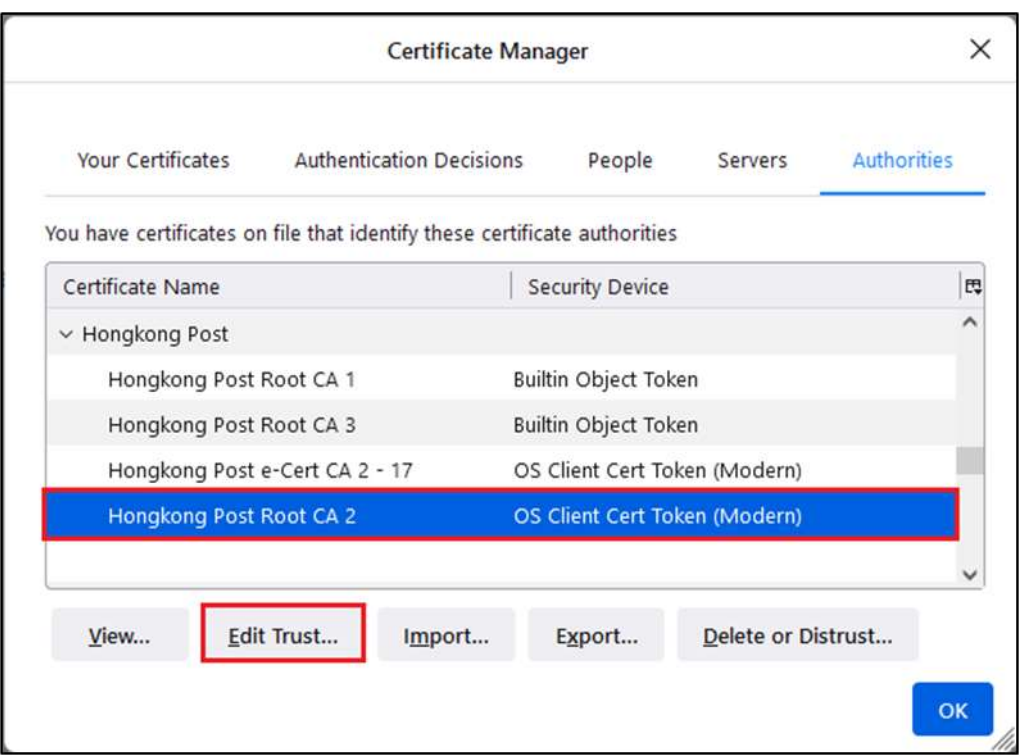

10. Enable all options, and then press "OK".

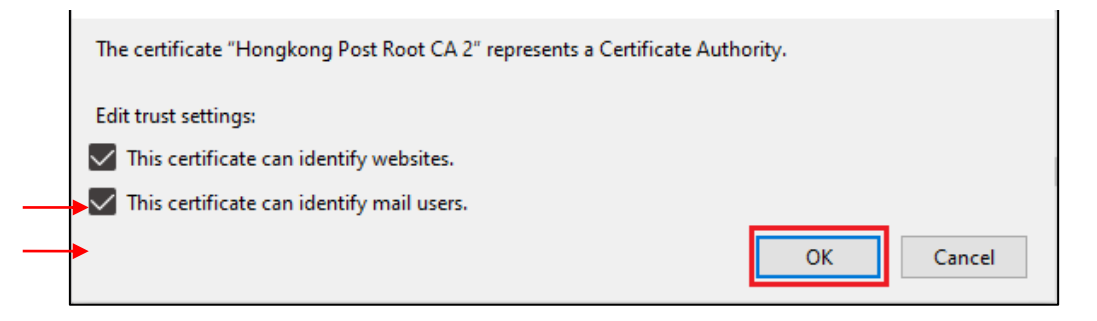

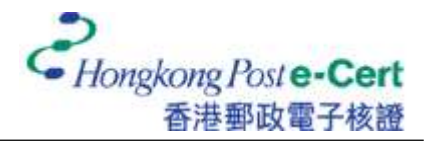

## **How to view your e-Cert in Mozilla Firefox**

1. Start Firefox, and then select "Settings" from the "Tools" menu.

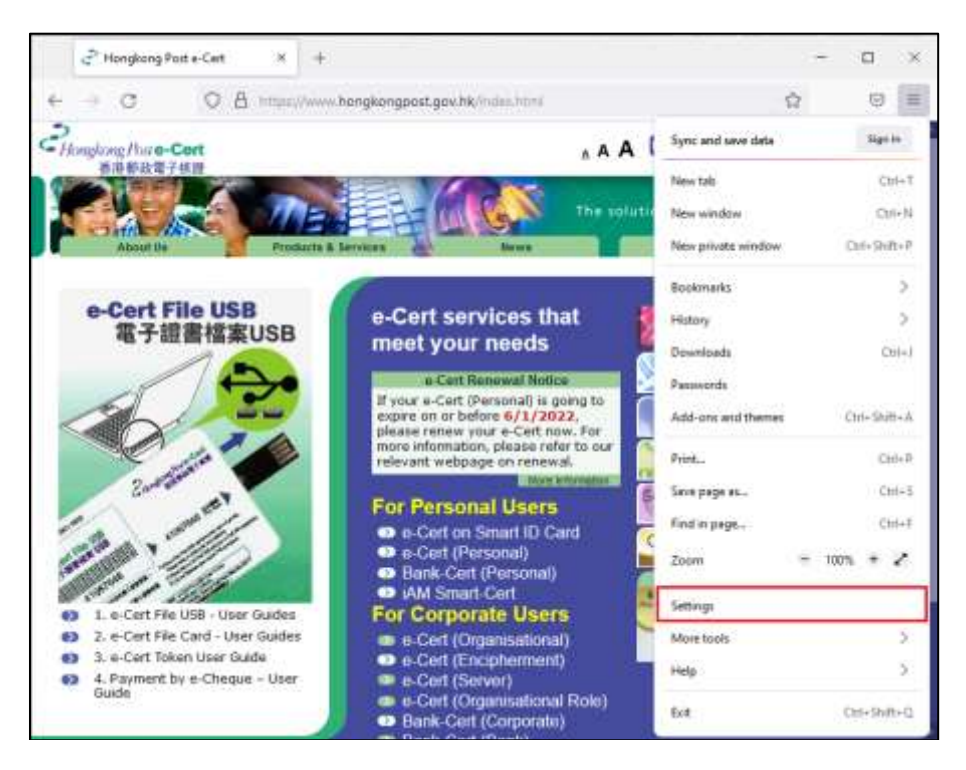

2. Select "Privacy & Security", and then click "View Certificates".

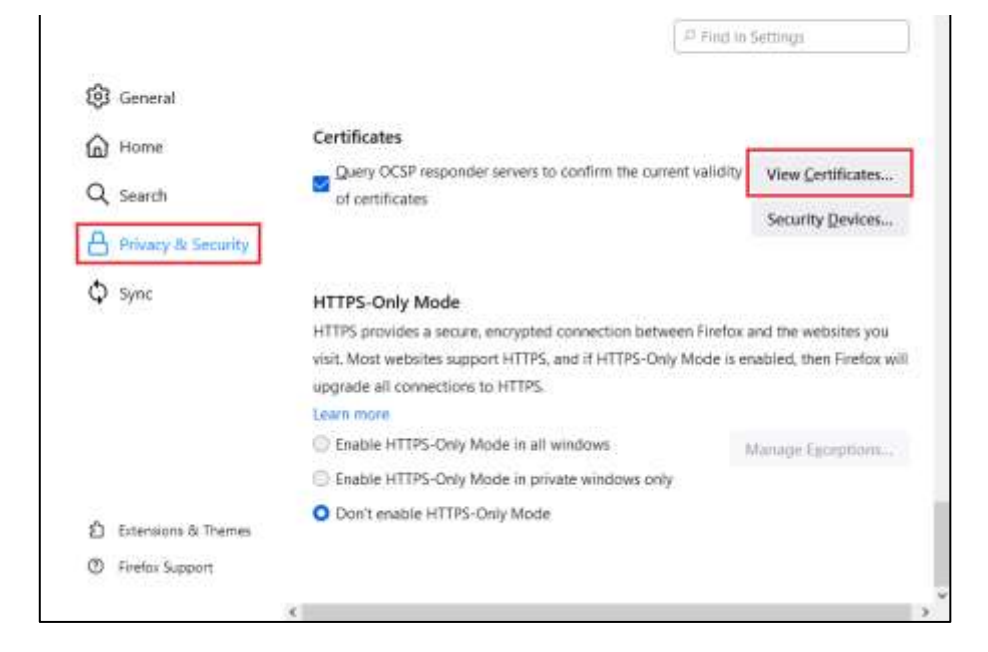

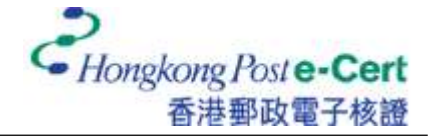

## e-Cert User Guide–Mozilla Firefox

## 3. Under "Your Certificates" tab, select your certificate and then click "View".

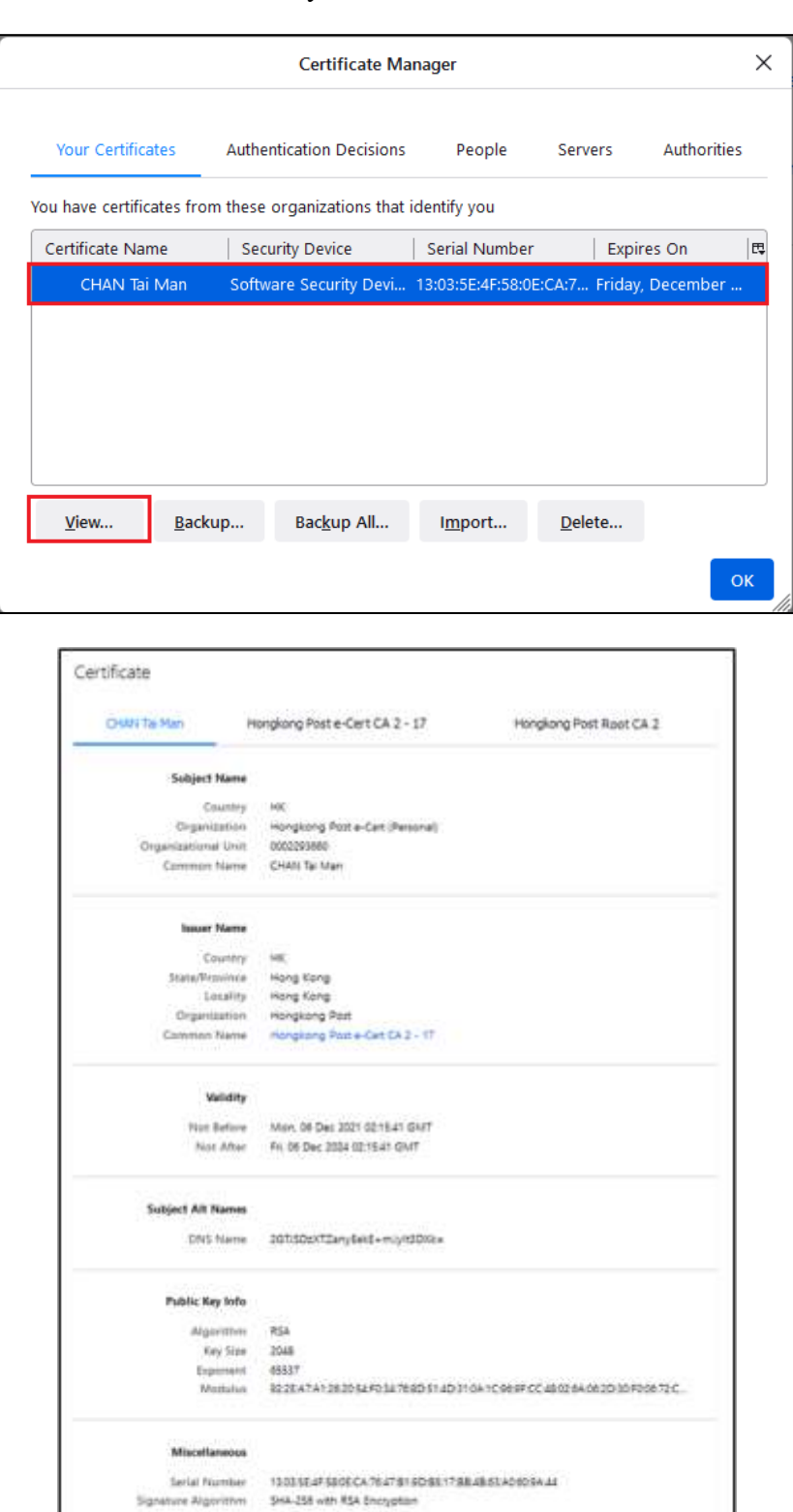

944-256 CFC8866C1D208F7F0C286R7CKC0ENC640C06308A76F1CF37C400758F.<br>5HA-1 DAF03ATAJC6225D1F3AC304825424E42322869E2

re Algorithm Version

Download

PEM (part) PEM (chairs)